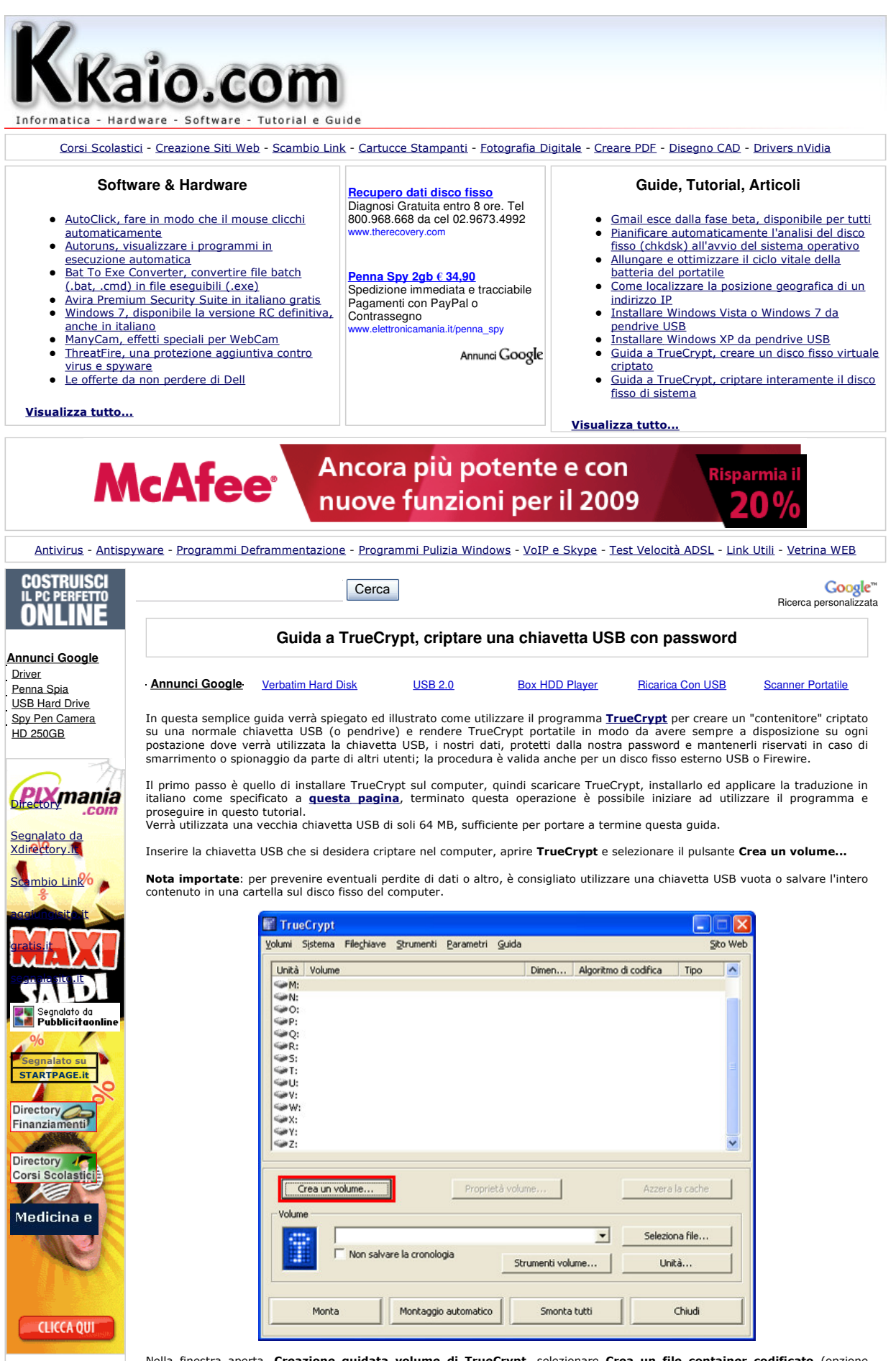

Nella finestra aperta, Creazione guidata volume di TrueCrypt, selezionare Crea un file container codificato (opzione predefinita) e cliccare sul pulsante **Avanti**.<br>Nella prossima schermata selezionare **Volume TrueCrypt Standard** (opzione predefinita) e cliccare nuovamente sul pulsante

## Avanti.

Ora è il momento di specificare dove TrueCrypt creerà il "contenitore" criptato, in questo caso, nella chiavetta USB inserita precedentemente; cliccare sul pulsante Seleziona file..., aprire la lettera corrispondente alla propria chiavetta USB (in questo esempio è la lettera "J") e specificare un nome per il contenitore criptato (in questo esempi

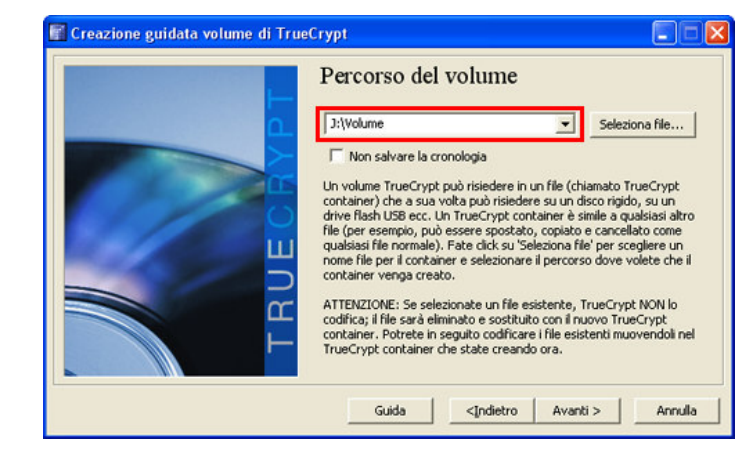

Nella prossima schermata viene chiesto di selezionare l'algoritmo di criptazione preferito, è consigliato utilizzare AES o Twofish in quanto attualmente risultano essere i più veloci, selezionare dalla lista proposta AES o Twofish e cliccare sul pulsante **Avanti**.

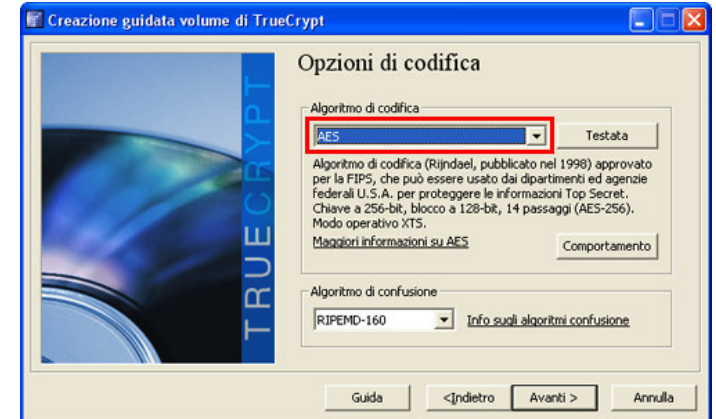

Nel prossimo passaggio è necessario specificare la dimensione del contenitore che verrà creato all'interno della chiavetta USB, nell'esempio ne viene creato uno da 50 Megabyte.

Se l'intenzione è quella di criptare l'intero spazio disponibile, riservare almeno 5 Megabyte liberi per permettere di rendere la chiavetta portatile come sarà spiegato più avanti. Cliccare sul pulsante **Avanti** per procedere.

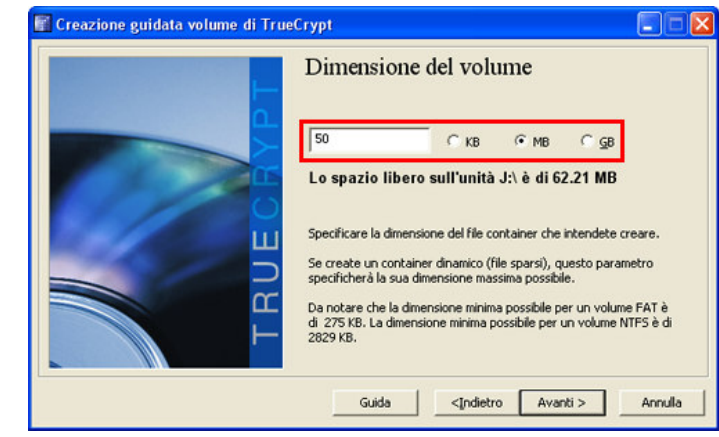

Specificare ora una password per il contenitore protetto e riscriverla per conferma e verifica. Il consiglio, come scritto nella<br>schermata a video, è quello di utilizzare una password abbastanza complessa e lunga, composta punteggiatura, da ricordare nella nostra memoria.<br>Confermare con il pulsante **Avanti**.

Il prossimo passaggio serve a formattare il contenitore che verrà creato, selezionare il file system prescelto (**FAT** o **NTFS**) e<br>cliccare sul pulsante **Avanti**, attendere il termine della formattazione.

Rimuovi programmi e file non voluti.

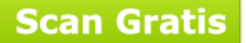

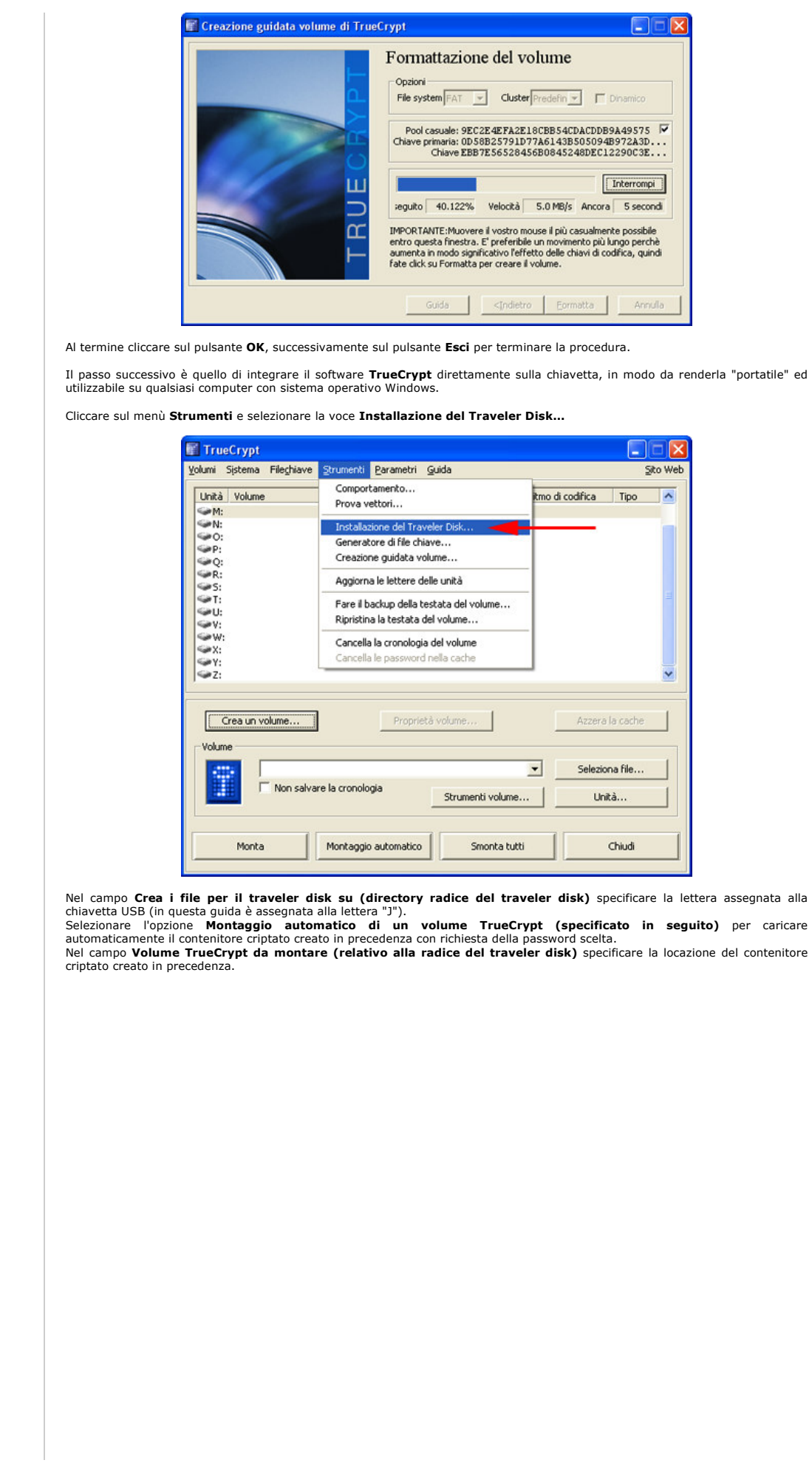

ntenitore

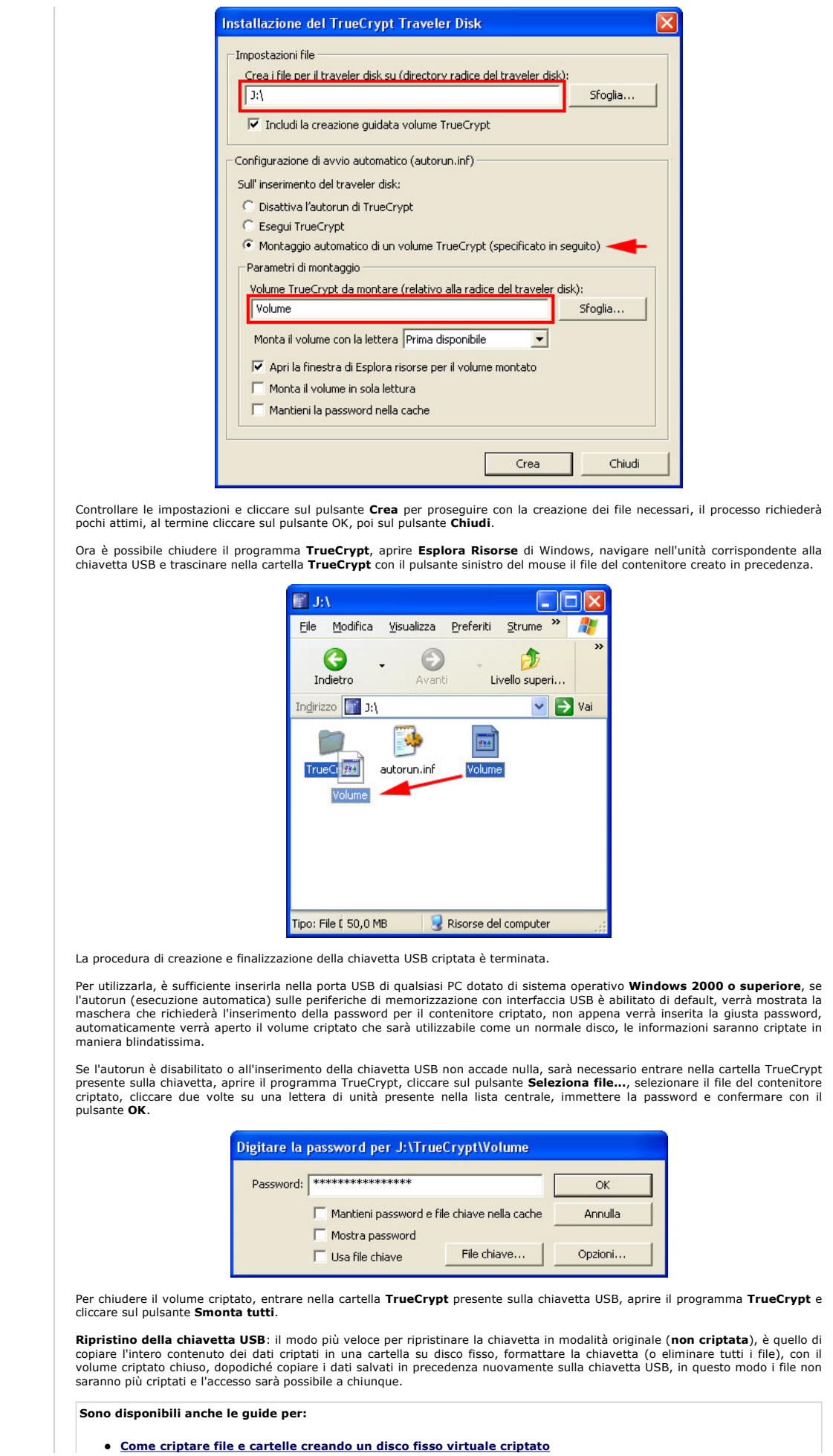

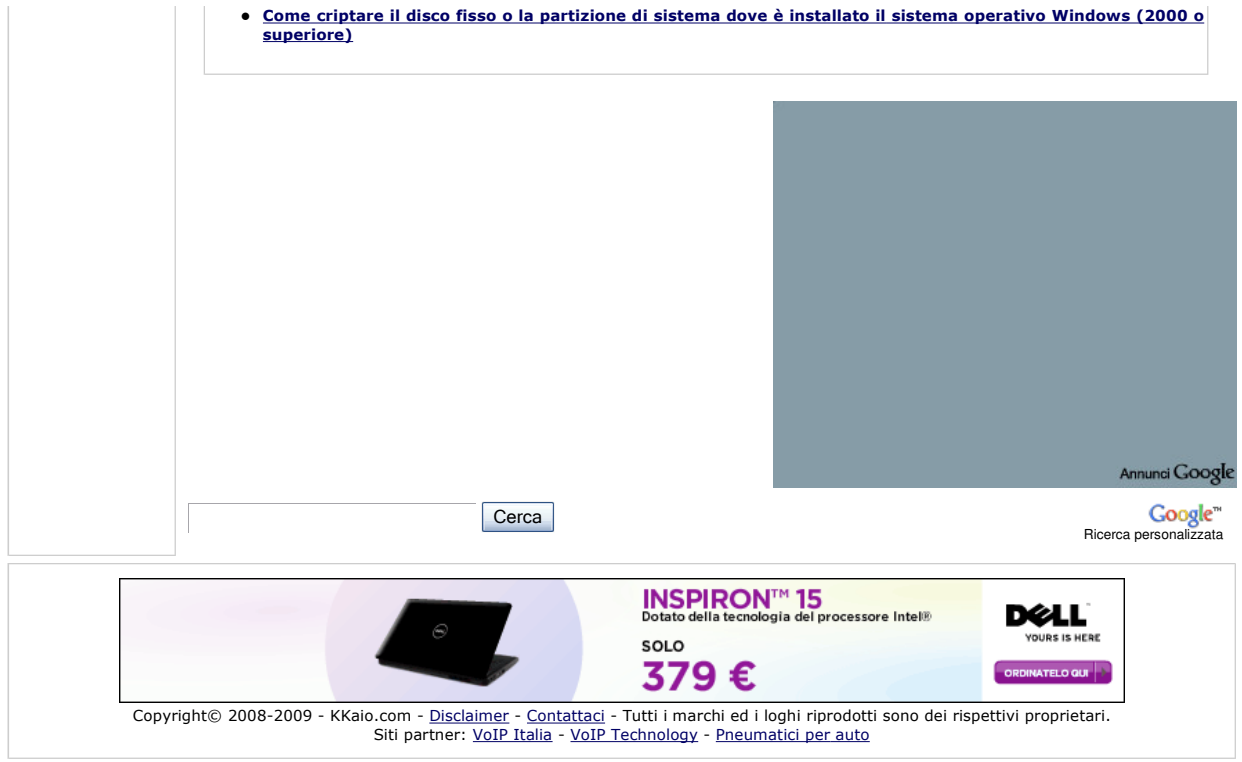